## VULCAN Dziennik VULCAN

## Jak zaimportować do systemu uczniów z pliku SOU?

System *Dziennik VULCAN* umożliwia importowanie danych uczniów z plików SOU. Operację wykonuje się w module *Sekretariat*, w widoku **Kartoteki i księgi/ Rejestr kandydatów**.

Widok **Rejestr kandydatów** dedykowany jest do rejestracji osób ubiegających się o przyjęcia do szkoły. W widoku tym można również importować kandydatów z systemów naborowych (z plików SOU lub CSV).

## **Import uczniów z pliku SOU**

- 1. Zaloguj się do systemu *Dziennik VULCAN* jako sekretarz szkoły i uruchom moduł *Sekretariat*.
- 2. Przejdź do widoku **Kartoteki i księgi/** Rejestr kandydatów, a następnie kliknij przycisk Importuj z pliku.

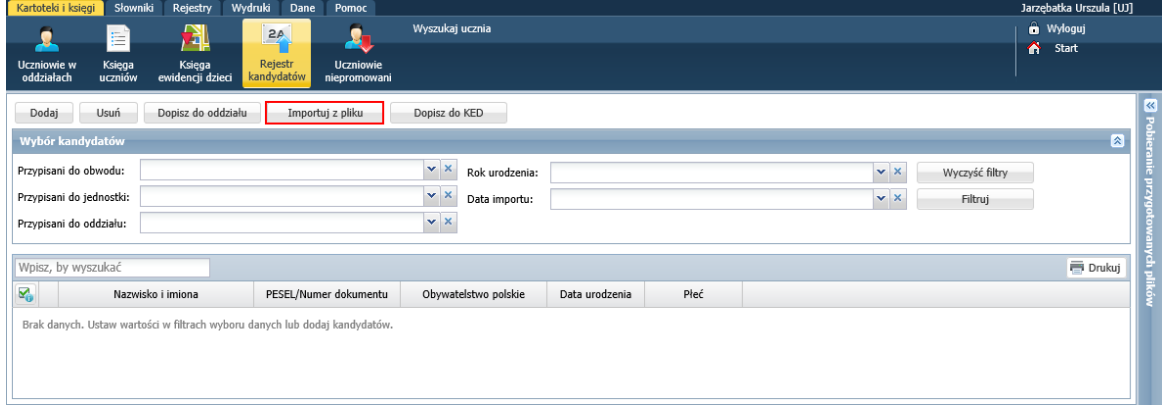

- 3. W oknie **Import kandydatów** kliknij przycisk **Wybierz plik** i w oknie **Otwieranie** odszukaj plik SOU na dysku komputera, zaznacz go i kliknij przycisk **Otwórz**.
- **4.** Po wybraniu pliku w polu **Kodowanie** ustaw właściwą stronę kodowania polskich znaków diakrytycznych i kliknij przycisk **Importuj**.

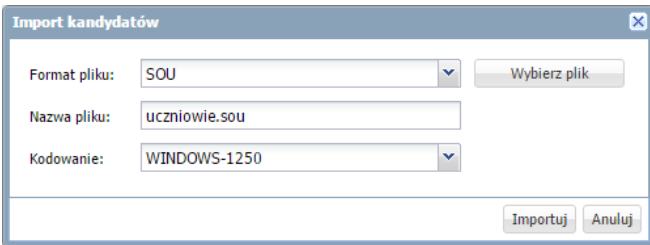

5. Jeśli import danych przebiegnie poprawnie, wyświetli się komunikat, który zaakceptuj przyciskiem **OK**.

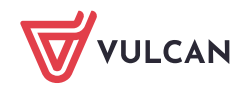

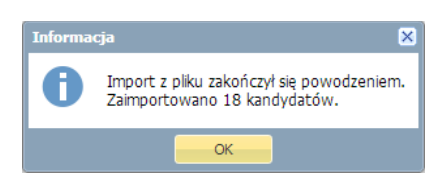

Na stronie pojawi się lista zaimportowanych osób. Zwróć uwagę, że w sekcji **Wybór kandydatów** znajdującej się nad listą, w polu **Data importu** pojawi się data i godzina wykonania operacji.

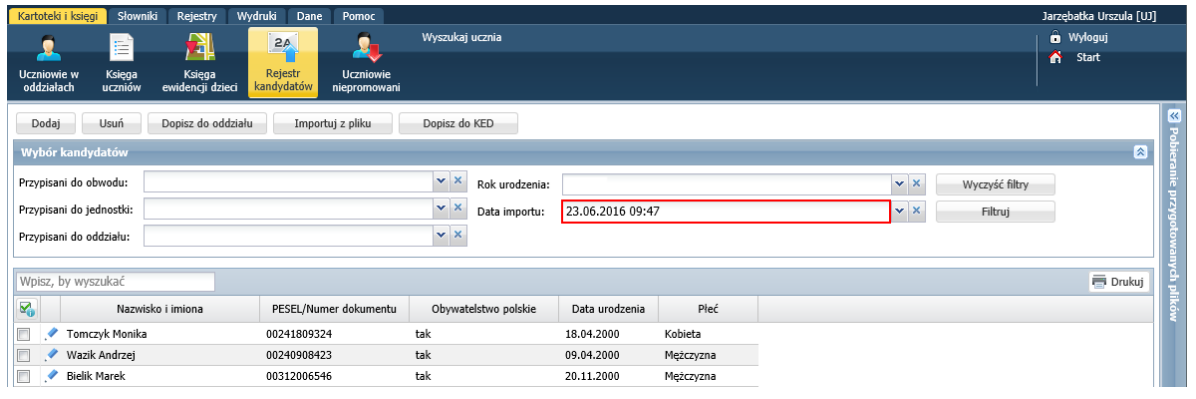

Aby w dowolnym momencie wyświetlić listę osób zaimportowanych z tego pliku, w polu **Data importu** ustaw datę importu pliku i kliknij przycisk **Filtruj**.

## **Przypisywanie uczniów do oddziałów**

- 1. Wyświetl listę zaimportowanych osób.
- 2. Zaznacz na liście osoby, które chcesz przypisać do tego samego oddziału, poprzez wstawienie znaczników √w pierwszej kolumnie.
- 3. Kliknij przycisk **Dopisz do oddziału**.
- 4. W oknie **Dopisz zaznaczonych do oddziału**, w polu **Oddział** wybierz oddział oraz ustaw datę dopisania uczniów do oddziału – domyślnie podpowiadana jest data początku roku szkolnego.

W przypadku szkoły podstawowej lub gimnazjum możesz wskazanych uczniów równocześnie dopisać do księgi ewidencji dzieci poprzez zaznaczenie opcji **Dopisz do KED**.

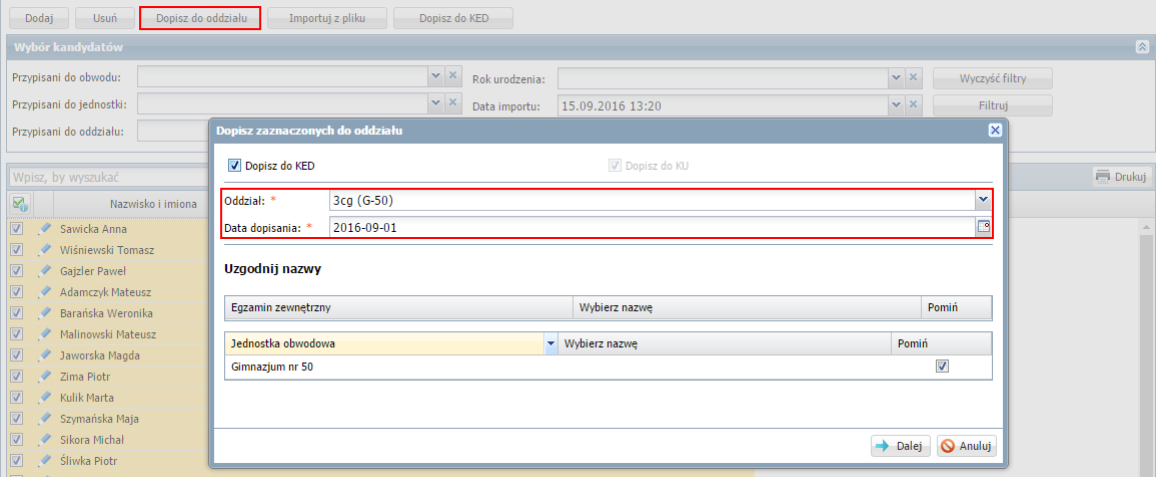

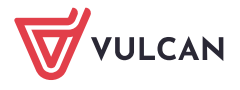

- 5. Kliknij przycisk **Dalej**.
- 6. Zaakceptuj komunikat o wykonaniu operacji.

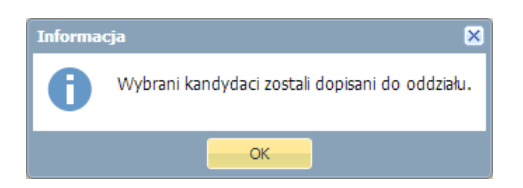

- 7. Sprawdź, czy uczniowie pojawili się w oddziale.
	- Przejdź do widoku **Kartoteki i księgi/ Uczniowie w oddziałach**.
	- W polu nad drzewem danych ustaw właściwy rok szkolny.
	- W drzewie danych wybierz oddział.

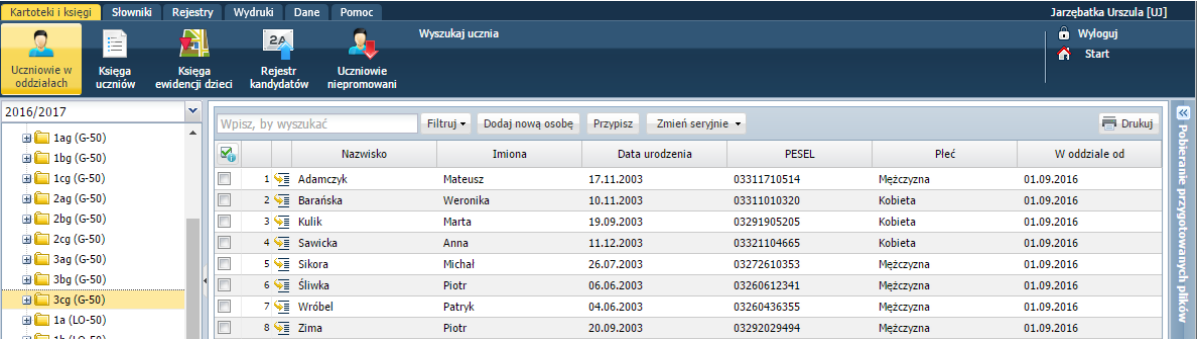

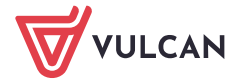